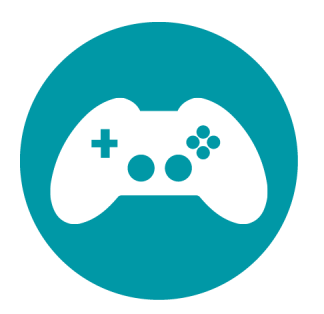

# **Solution Sheets** Game Design

Use the sample code blocks to help club members as they build the core project of the day. These blocks represent just **one way to complete the core project**, and club members may use different blocks to build their projects. These sheets simply suggest a solution you can refer to if a club member gets stuck or can't make his or her project function correctly.

## Table of Contents

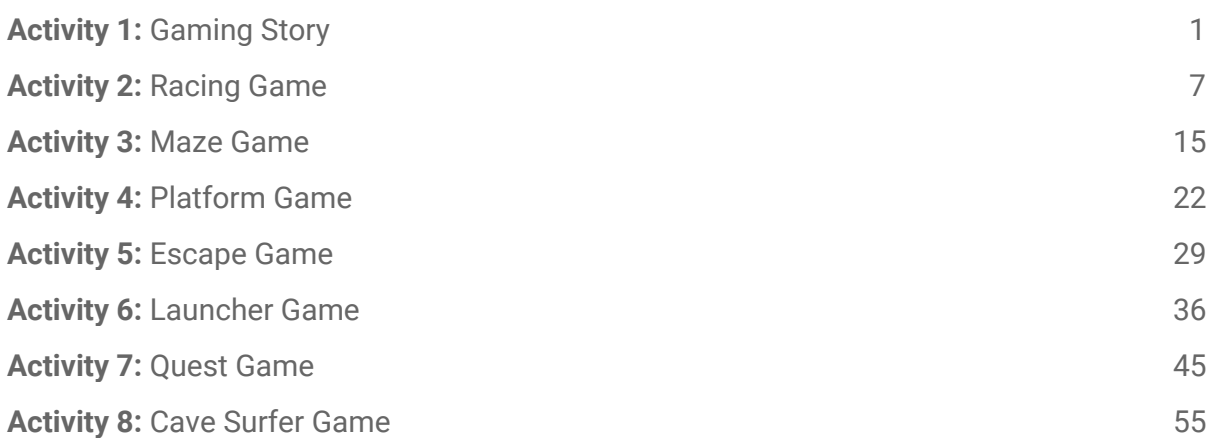

### **Activity 1: Gaming Story**

### Survey Video

#### **In this video, club members will:**

- 1. Watch a video that introduces the survey.
- 2. Complete the survey.
- 3. Submit the survey and watch the next video.

**NOTE:**  The "next" arrow will turn green once the survey is complete. Clicking the green "next" arrow submits the survey.

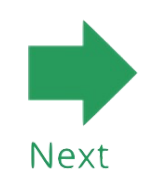

### Introduction to Scratch Video [Optional]

#### **In this video, club members will:**

1. Learn about computer science and the programming language Scratch.

**NOTE:**  If your club members have never been in a CS First club before, advise them to watch the introduction video.

## **Welcome to CS First!**

Click "Watch introduction" to learn about CS First and Scratch.

**Watch introduction** 

No thanks, I've seen it

### Video 1: What is Computer Science?

#### **In this video, club members will:**

- 1. Open the "Day 1" starter project link next to the video.
- 2. In Scratch, click "remix."
- 3. Sign into Scratch with their username and password.

### Video 2: Choose a Character

#### **In this video, club members will:**

- 1. Choose a story prompt.
- 2. Click on the android sprite, and choose a costume for the sprite.

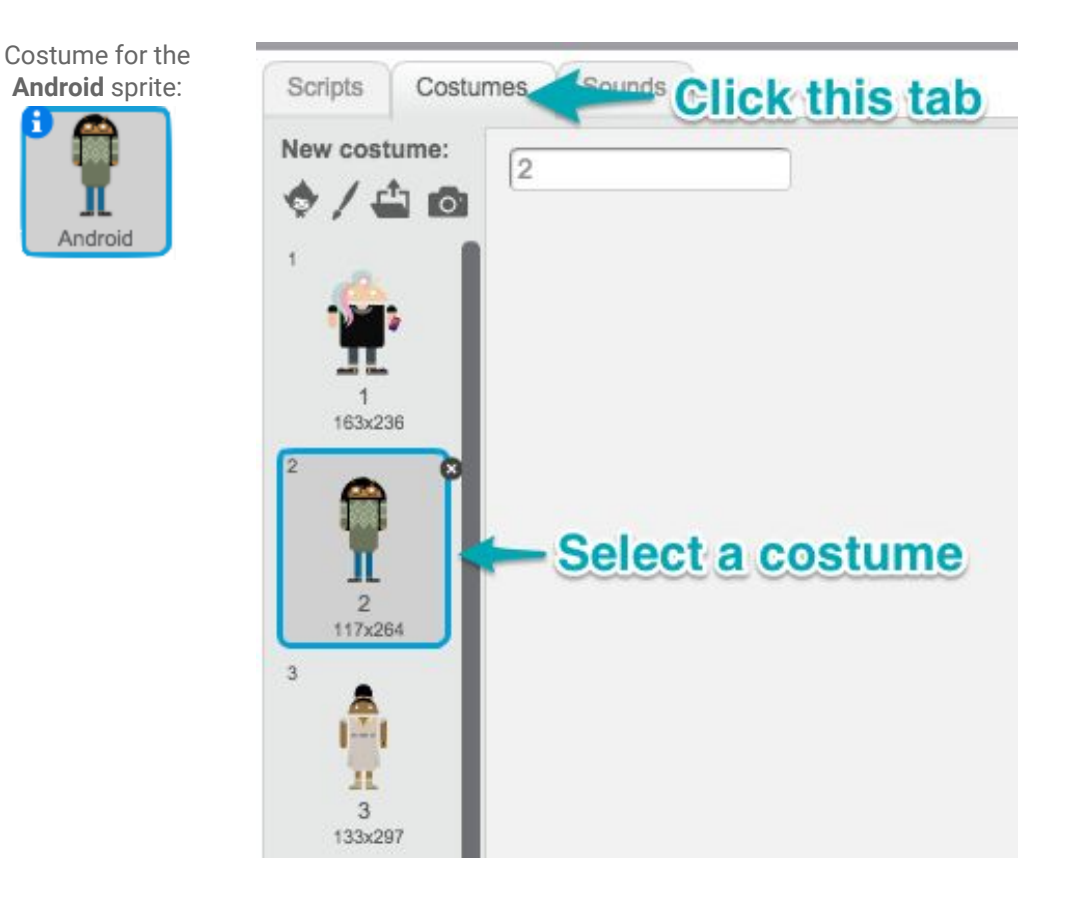

### Video 3: Tell a Story

#### **In this video, club members will:**

- 1. Add at least three "say for 2 seconds" blocks to the android sprite.
- 2. Add text to the "say for 2 seconds" blocks to respond to one of the following questions:
	- a. What game character is most like you and why?
		- b. Why is your favorite game or app the best?
	- c. Do you think kids should play more or fewer video games? Why?
- 3. Add a "when flag clicked" block to allow a user to easily start the program.

**NOTE:** The text in each "say" block will be unique to each member's project.

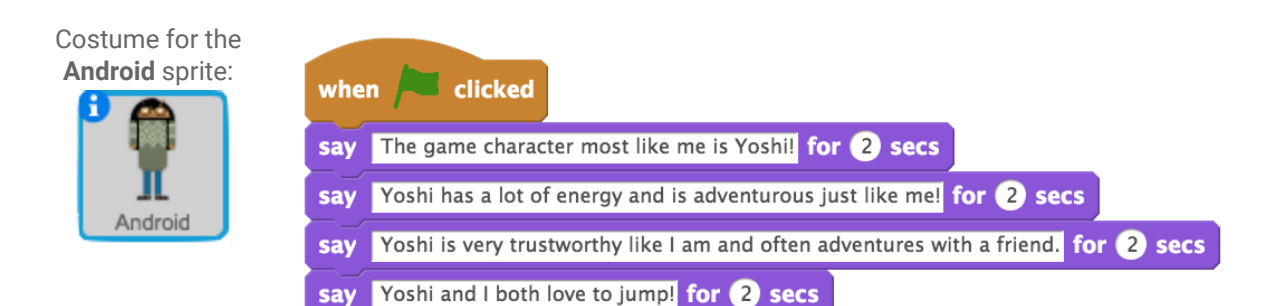

CS First Solution Sheets are licensed under a Creative Commons Attribution - ShareAlike 4.0 International License. Scratch is developed by the Lifelong Kindergarten Group at the MIT Media Lab. See [http://scratch.mit.edu](http://scratch.mit.edu/)

### Add-On 1: Flicker

#### **In this video, club members will:**

- 1. Start an effect to introduce the game with "when flag clicked" and "show" blocks.
- 2. Create a flickering effect using "repeat" and "switch costume" blocks
- 3. Make the flicker effect fade out using "repeat" and "change ghost effect" blocks.
- 4. Start the story after the introduction by adding "wait" blocks after each "when flag clicked" block.

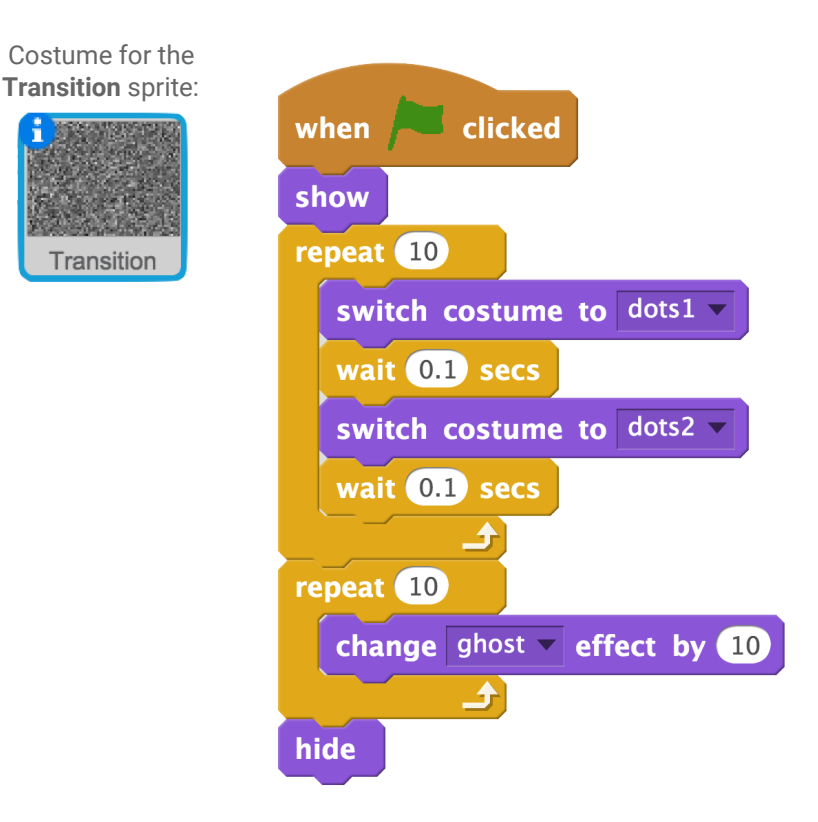

### Add-On 2: Costume Creation

#### **In this video, club members will:**

1. Personalize the android sprite using vector tools, or draw their own sprite to incorporate in their project.

**NOTE:** Code and sprites will vary.

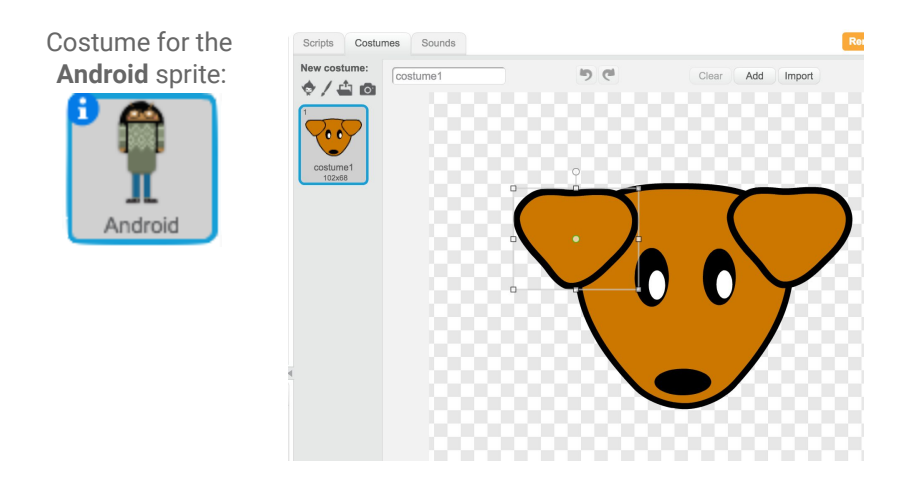

#### Add-On 3: Bitmap Characters

**In this video, club members will:** 

- 1. Go to the "costumes" tab, click "paint new costume," and zoom all the way in.
- 2. Use the editing tools to create a character.
- 3. Use the "grow" tool to make the character larger on the stage.

**NOTE:** Code and sprites will vary. There is no code for this add-on.

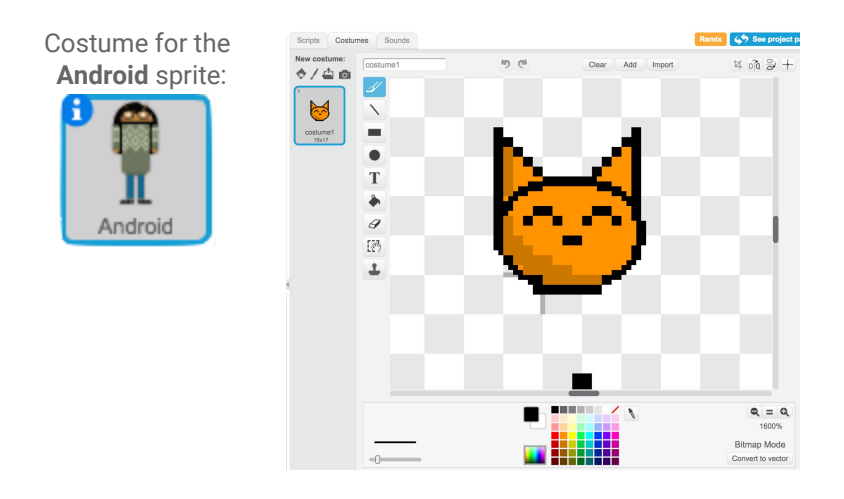

### Add-On 4: Adding Sound

#### **In this video, club members will:**

- 1. Add sound effects to their project using a "play sound until done" block.
- 2. Add background music using the "play sound until done," "forever," and "when flag clicked" blocks.

**NOTE:** Code and sounds will vary for this add-on. If sounds aren't playing properly in the "forever" block, check that it contains a "play sound until done" and not a "play sound" block.

Costume for the **Android** Sprite:

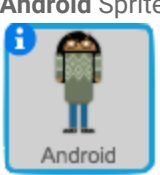

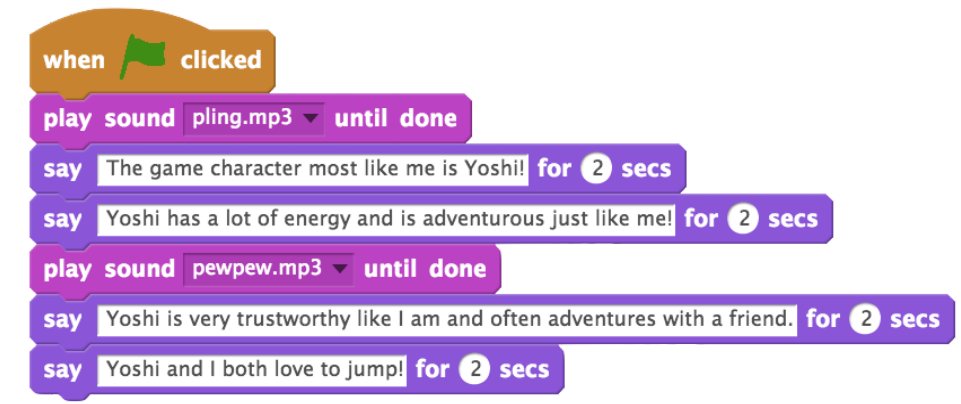

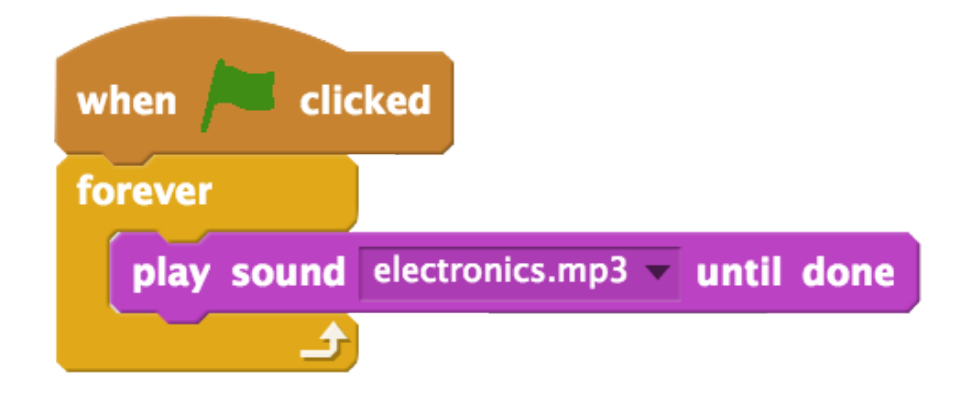

CS First Solution Sheets are licensed under a Creative Commons Attribution - ShareAlike 4.0 International License. Scratch is developed by the Lifelong Kindergarten Group at the MIT Media Lab. See [http://scratch.mit.edu](http://scratch.mit.edu/)

#### **CS First Scratch Game Design**  Solution Sheet

### **Activity 2 :** Racing Game

### Video 1: Opening the Starter Project

#### **In this video, club members will:**

- 1. Open the starter project on the CS First Page.
- 2. Remix the project.
- 3. Sign in to Scratch.

**NOTE:** Club members will not code any parts of this project until after they watch the second video.

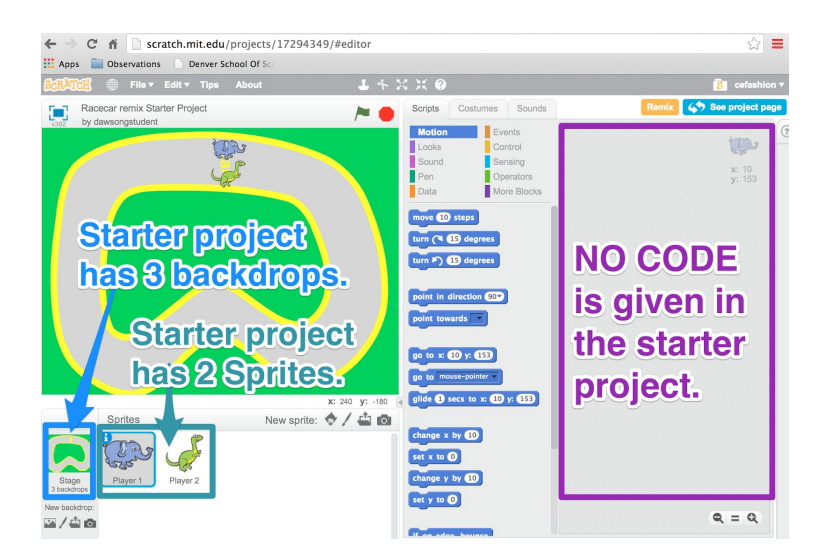

### Video 2: Moving the Sprite

#### **In this video, club members will:**

- 1. Select Player 1 sprite, and create an event for the three arrow presses.
- 2. Add "move 10 steps" and "turn right 15 degrees" blocks to make the sprite move forward and turn right.
- 3. Figure out how to make the sprite turn left with the left arrow.

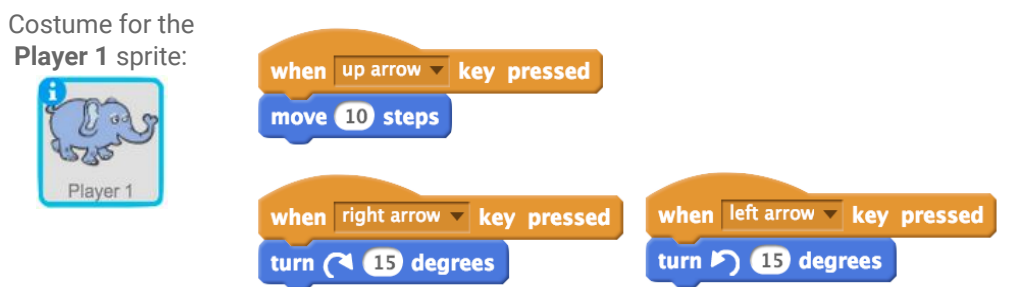

Solution Sheet

### Video 3: Moving More Smoothly with "Repeat Until"

#### **In this video, club members will:**

- 1. Add a "repeat until" block to each event to make the sprite move more smoothly.
- 2. For each "repeat until" block, use a condition until not pressing the key.
- 3. Program the Player 2 sprite using the same blocks but different key presses.

**NOTE:** Club members may forget to change the keys that control the Player 2 sprite. The code should look similar, but different key presses should control the code for the Player 2 sprite.

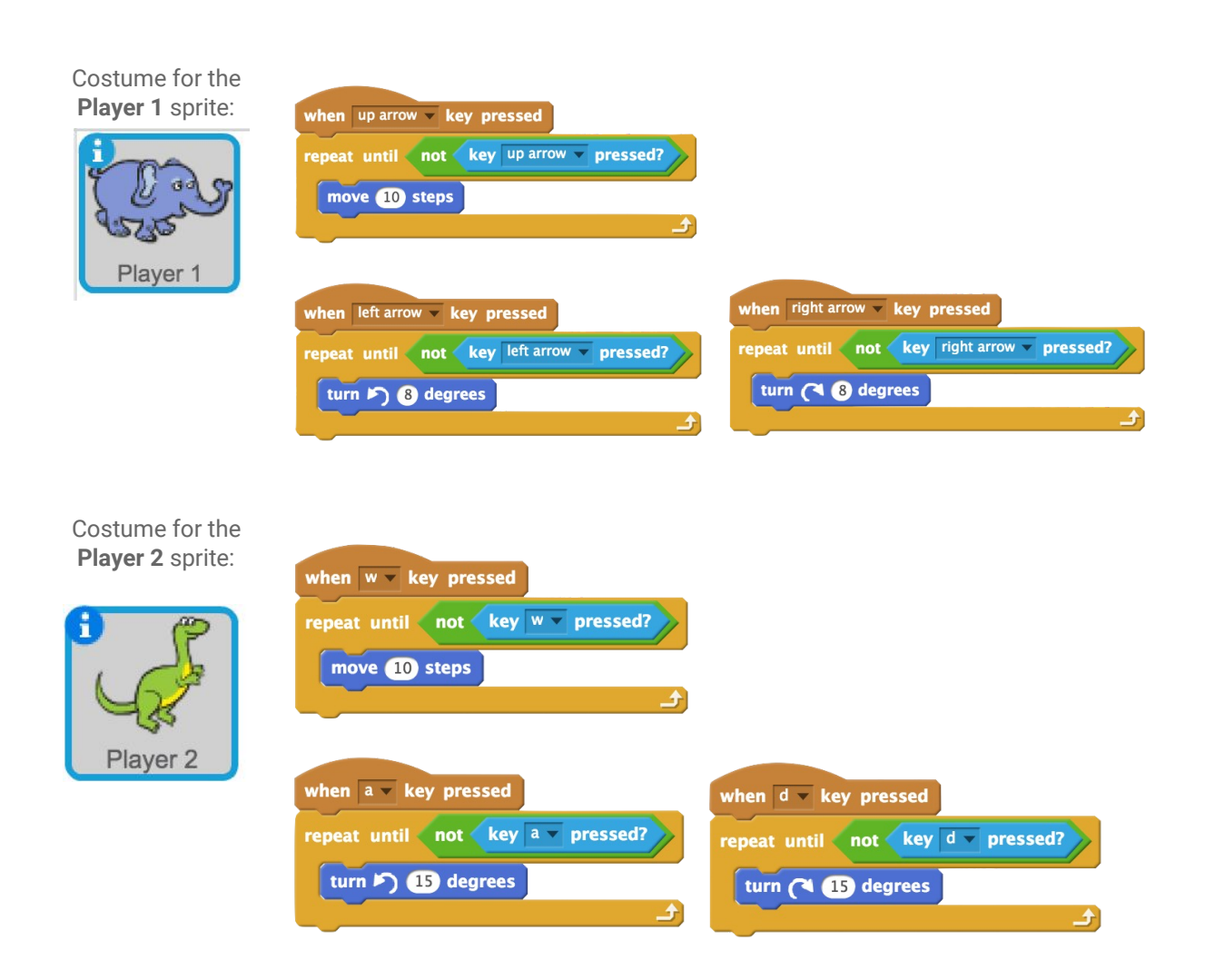

### Add-On: Change Up Your Racetrack

#### **In this video, club members will:**

- 1. Add a sprite.
- 2. Change the backdrop using a "switch backdrop to" block and a "when sprite clicked" event.

**NOTE:** Club members can select any sprite to act as a button.

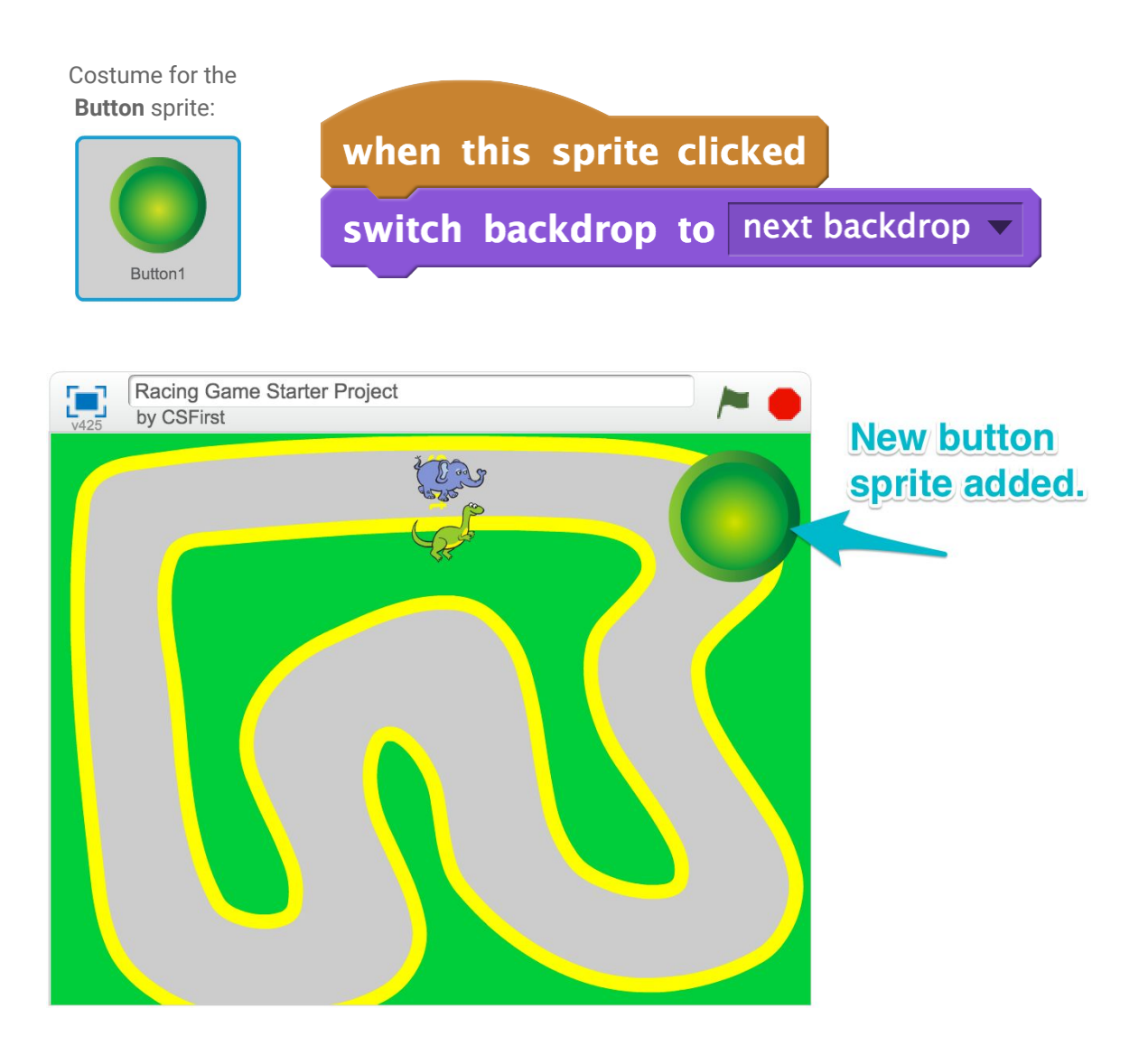

CS First Solution Sheets are licensed under a Creative Commons Attribution - ShareAlike 4.0 International License. Scratch is developed by the Lifelong Kindergarten Group at the MIT Media Lab. See [http://scratch.mit.edu](http://scratch.mit.edu/)

### Add-On: Costume Change Key

**In this video, club members will:** 

- 1. Select Player 1 sprite, and drag out a "next costume" block into the scripts area.
- 2. Connect a "when space key pressed" block to the "next costume" block, and change the value to the 1 key.
- 3. Select Player 2 sprite, and repeat steps 1-2 to make the "2" key change the costumes for Player 2.

**NOTE:** Costumes are preloaded into the starter project, but club members can also choose different costumes from the costume library.

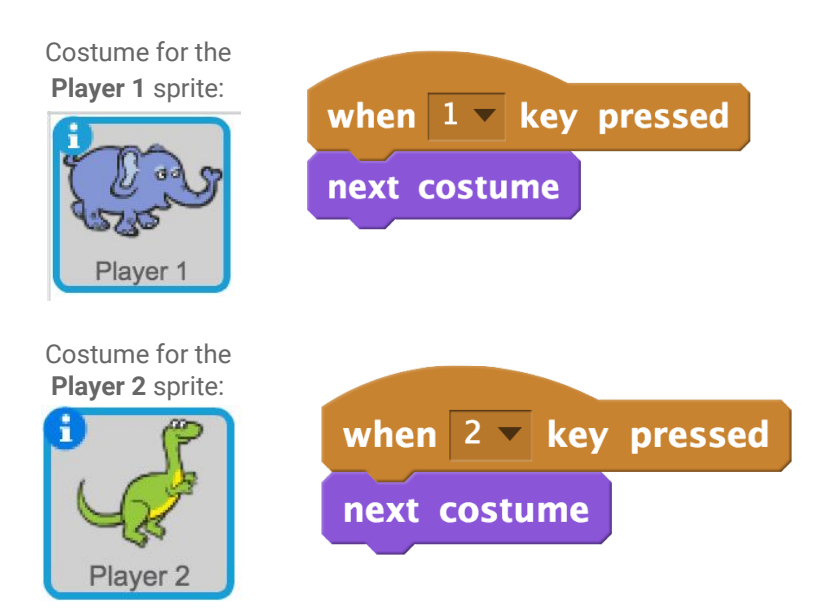

### Add-On: Step on the Gas (Part 1)

#### **In this video, club members will:**

- 1. Create a variable in the data menu, and name it "speed."
- 2. Add the speed variable into the "move 10 steps" block.
- 3. Click the variable indicator on the stage twice until a slider appears.
- 4. Program the Player 2 sprite with the same steps.

**NOTE:** To get the variable slider bar to appear, club members must double click on the variable display.

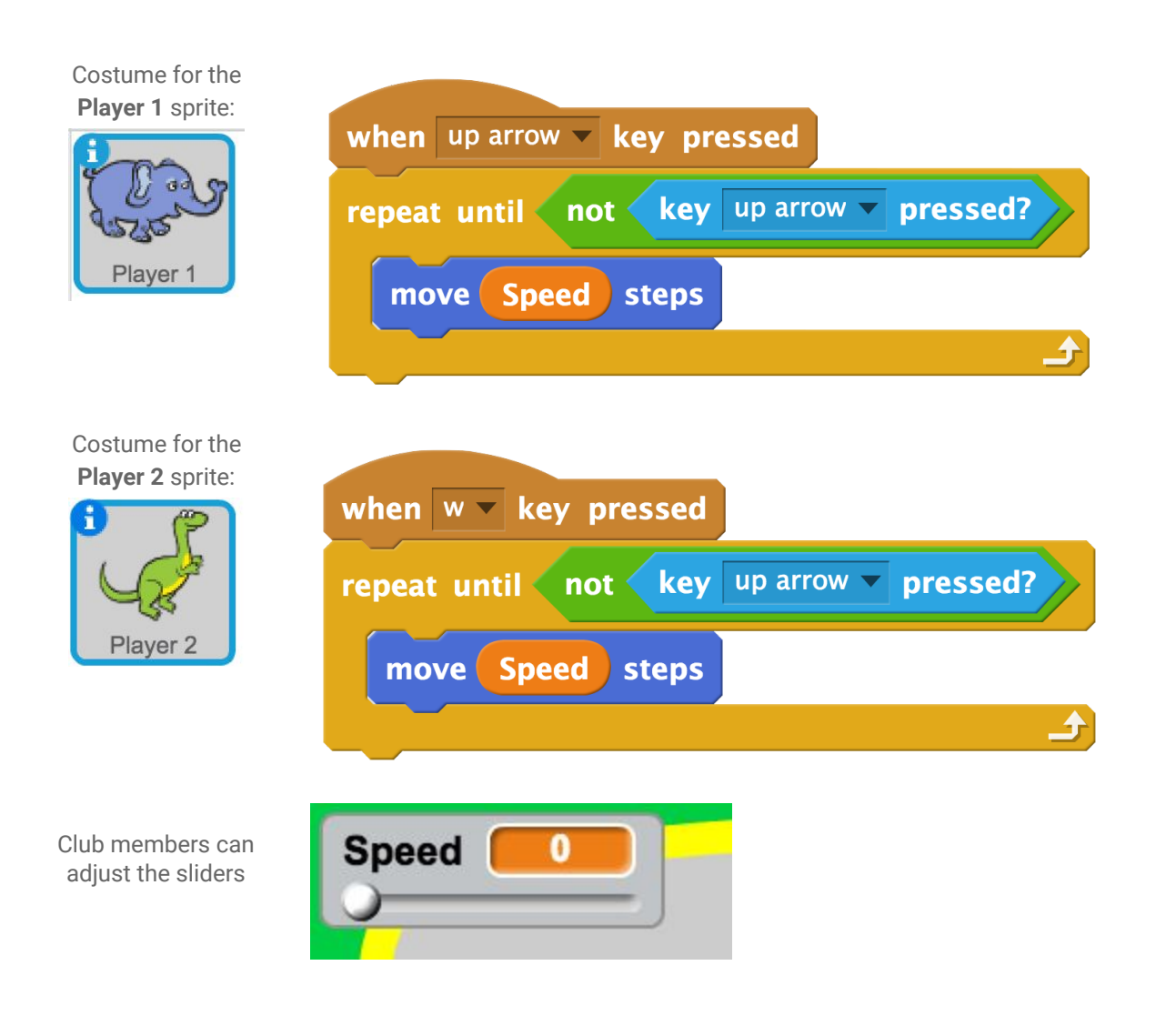

### Add-On: Step on the Gas (Part 2)

#### **In this video, club members will:**

- 1. Select Player 1 sprite, and drag out a "when flag clicked" event.
- 2. Add a "forever" block to the "when flag clicked" event.
- 3. Place an "if-else" statement inside the "forever" block.
- 4. Program the "if-else" statement to say "if touching color green go slow, else go fast" using the "touching color" block and "set speed to" blocks.
	- a. Create the same code for the Player 2 sprite when it touches the grass.

**NOTE:** Club members must complete the previous add-on (Part 1) before starting this add-on.

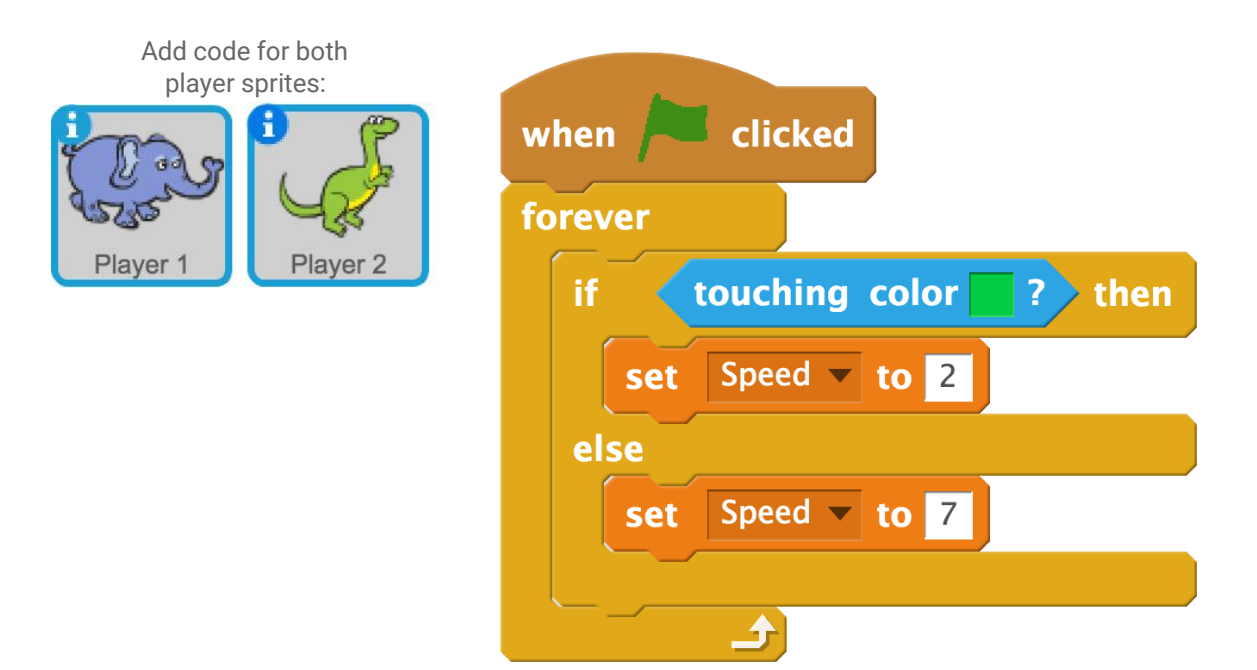

### Add-On: Crash

#### **In this video, club members will:**

- 1. Select Player 1 sprite and drag out a "when flag clicked" event.
- 2. Add a "forever" block to the "when flag clicked" event.
- 3. Place an if statement inside the "forever" block.
- 4. Program the "If-Then" statement to say "if touching player 2, then play a sound."

**NOTE:** Club members can choose any sound from the sound library to play when the sprites touch. They must select the sprite they are adding the code to (Player 1), and add the sound to that sprite.

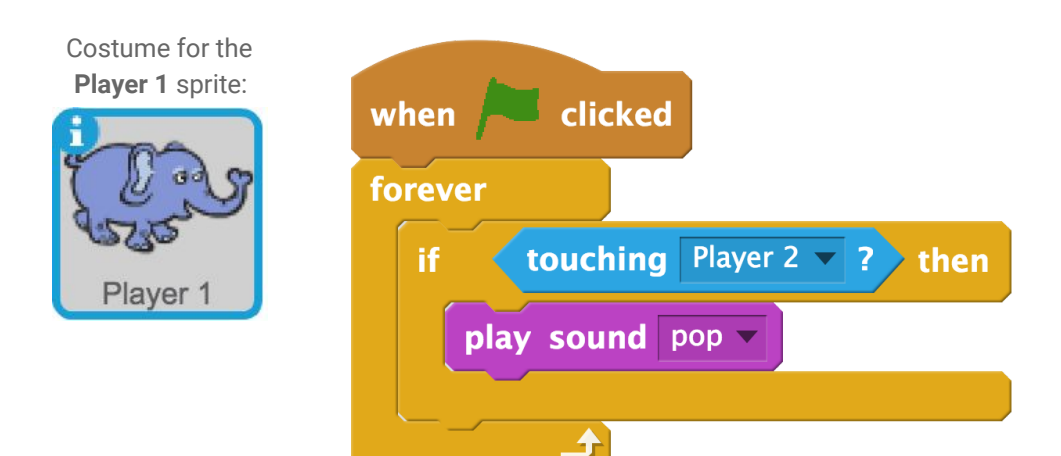

### Add-On: Race Fans

#### **In this video, club members will:**

- 1. Code a new sprite to start the race using the "when flag clicked" and "say" blocks.
- 2. Add a sound from the library, and play it using a "play sound" block.
- 3. Add race fans to their project, and code them to cheer using "when flag clicked," "say," and "wait" blocks.

**NOTE:** Club members can choose any sound from the sound library.

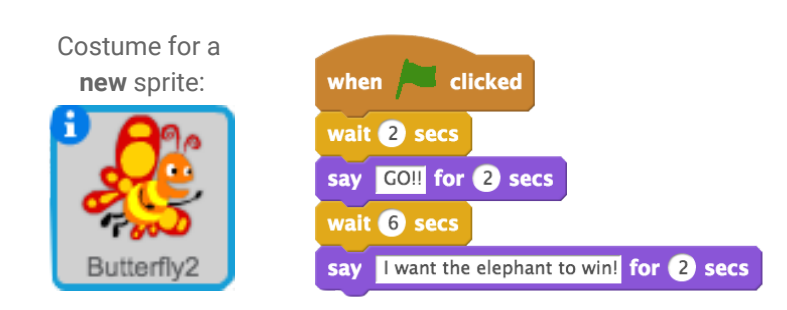

### Add-On: Color Trail

**In this video, club members will:** 

- 1. Create a clone when the player sprite moves forward using a "create clone of myself" block.
- 2. Make the clone repeat changing colors, then delete itself using "change effect," "delete this clone," and "repeat" blocks.
- 3. Tinker with the effect to make it your own by adding more "change effect" blocks and modifying the values.
- 4. Add the same effect, or a completely different one, to the second player sprite.

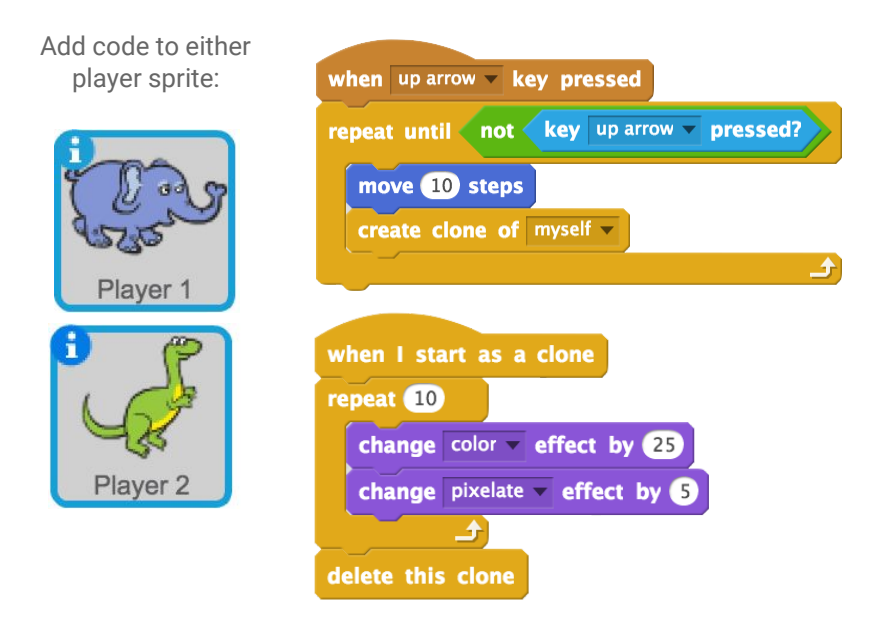

### **CS First Scratch Game Design**

Solution Sheet

### **Activity 3:** Maze Game

### Video 1: Maze Game Introduction

#### **In this video, club members will:**

- 1. Open and remix one of the starter projects.
- 2. Sign in.

**NOTE:** Starter project options are listed below with sprites labeled. This solution sheet shows the player, obstacle and goal sprites for the "Sky Maze."

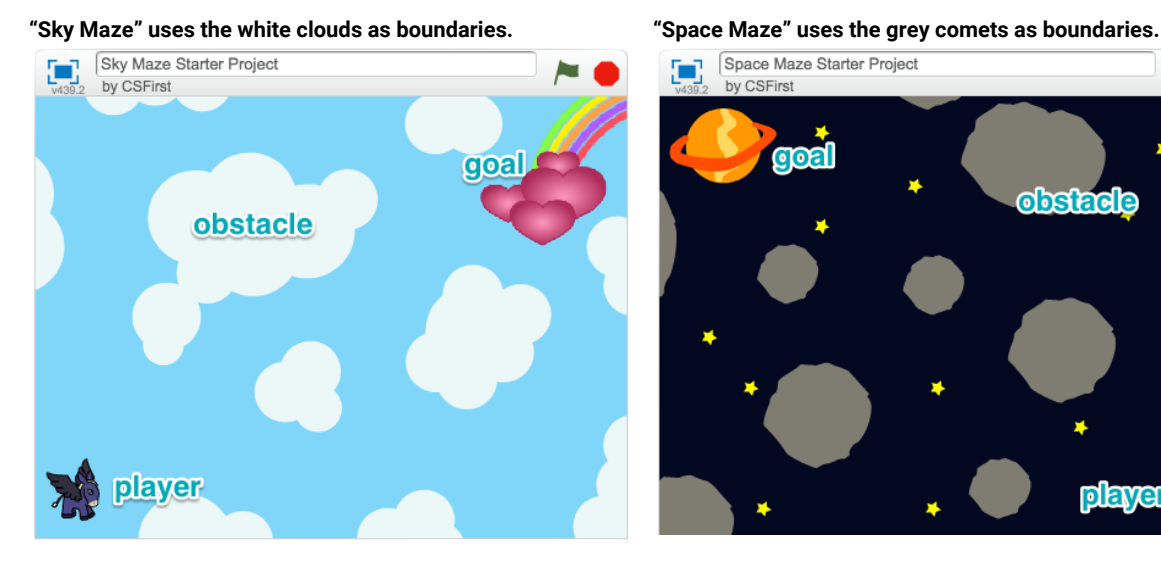

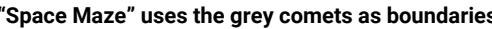

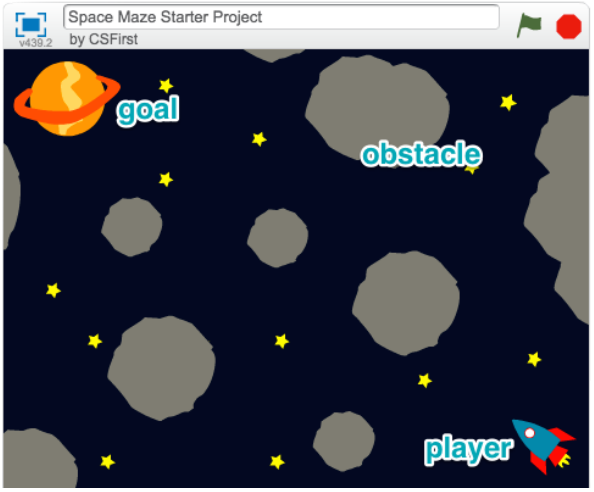

**"Forest Maze" uses the green grass as boundaries "Snow Maze" uses the green trees as the boundaries.**

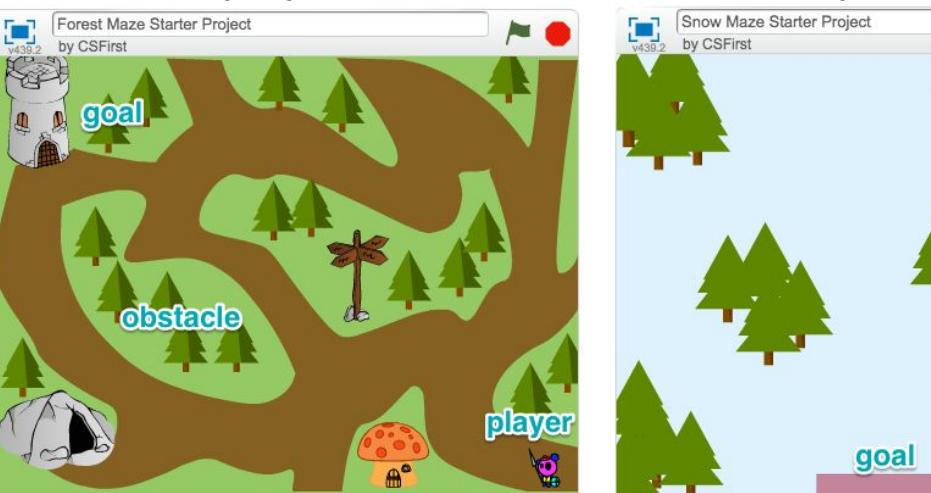

#### Video 2: Follow the Mouse

**In this video, club members will:** 

- 1. Make the player sprite go to the mouse pointer.
- 2. Make the player sprite keep going to the mouse pointer **forever.**
- 3. Make the player sprite follow the mouse sprite **when** it is clicked.

**NOTE:** The "if" statement will not work if club members click and drag the sprite to move it. Club members **must** click the sprite once, then allow it to follow the mouse sprite.

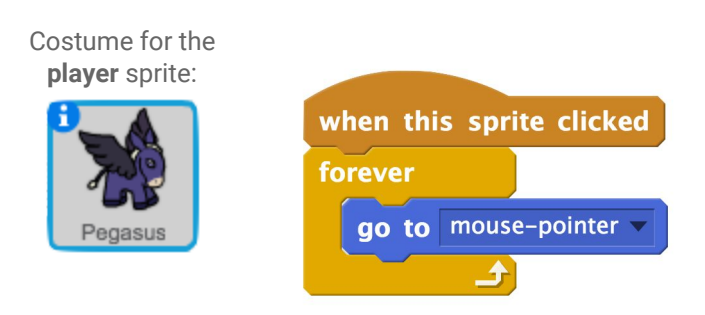

### Video 3: Stay Inside the Lines

**In this video, club members will:** 

1. Make the sprite return to the starting position if it touches the boundary by adding "touching," "go to x y," "stop all," and "if" blocks.

**NOTE:** The color in the "touching color" block should match the color of the maze boundaries.

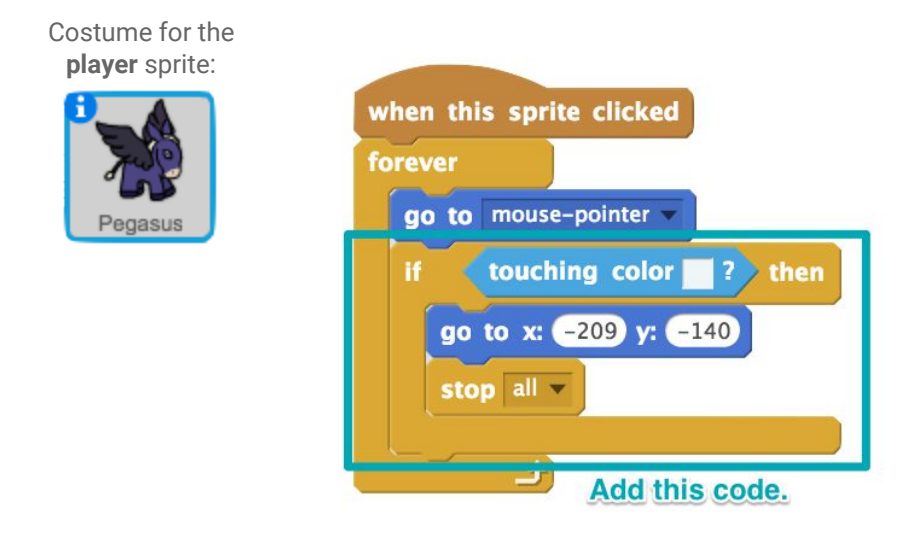

### Video 4: Using If-Statements to Win

#### **In this video, club members will:**

- 1. Use an "if" block to check if the user has won the game.
- 2. Program their own, unique celebration. The example pictured here says "you win!"

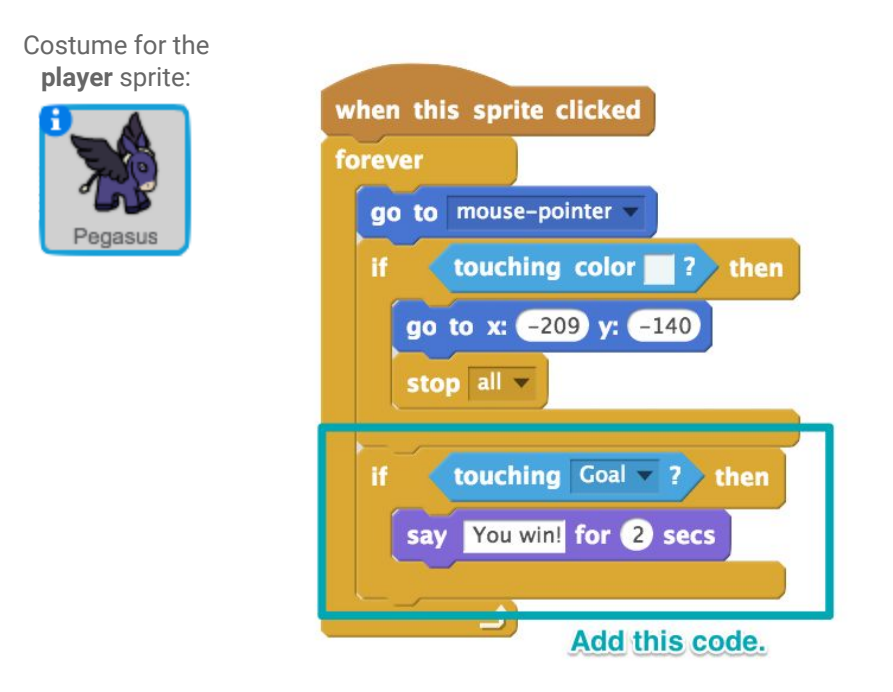

### Add-On: Spinning Obstacle

#### **In this video, club members will:**

1. Program a spinning obstacle using a "turn" block and a forever loop. Start the obstacle spinning with an event.

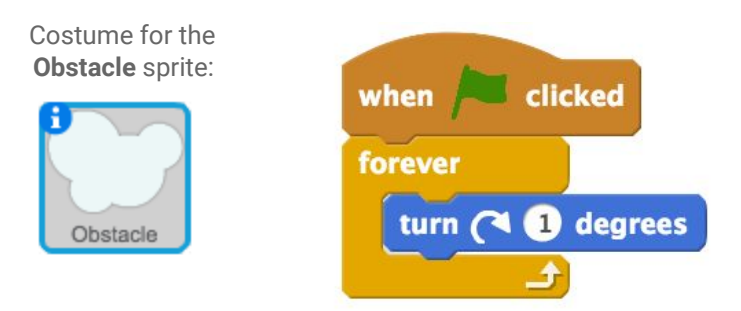

#### Add-On: Overtaken

#### **In this video, club members will:**

1. Make the obstacle grow and shrink using "change size by," "set size to," "when flag clicked," and "forever" blocks.

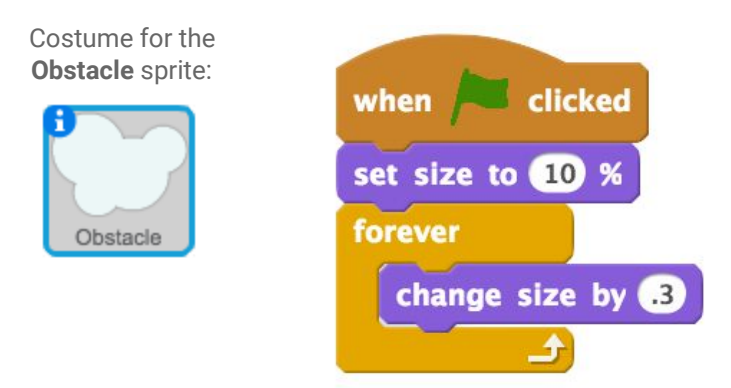

#### Add-On: Revenge

**In this video, club members will:** 

- 1. Make the goal sprite chase the player using "point towards," "move" and "forever" blocks.
- 2. Change the message at the end of the game.
- 3. Stop the goal sprite from moving by replacing the "forever" block with "repeat until" and "touching" blocks.

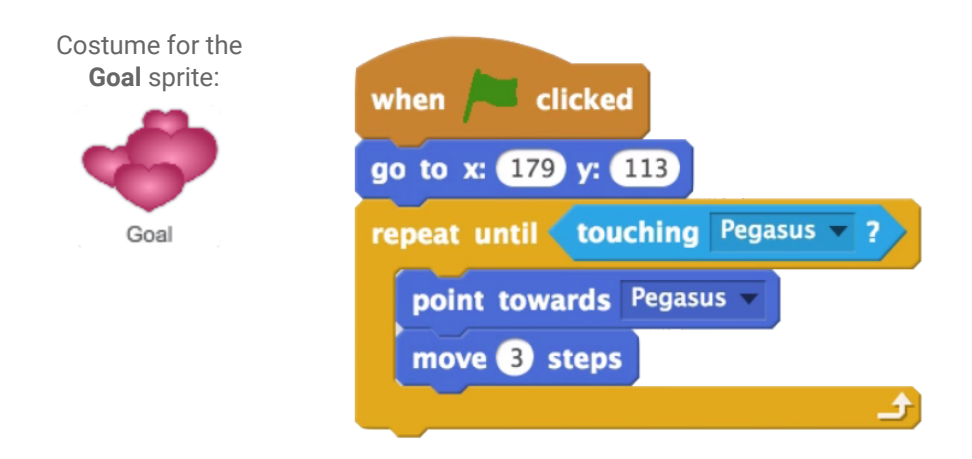

### Add-On: Keeping Time

**In this video, club members will:** 

1. Keep track of the player's time using "timer" and "say" blocks.

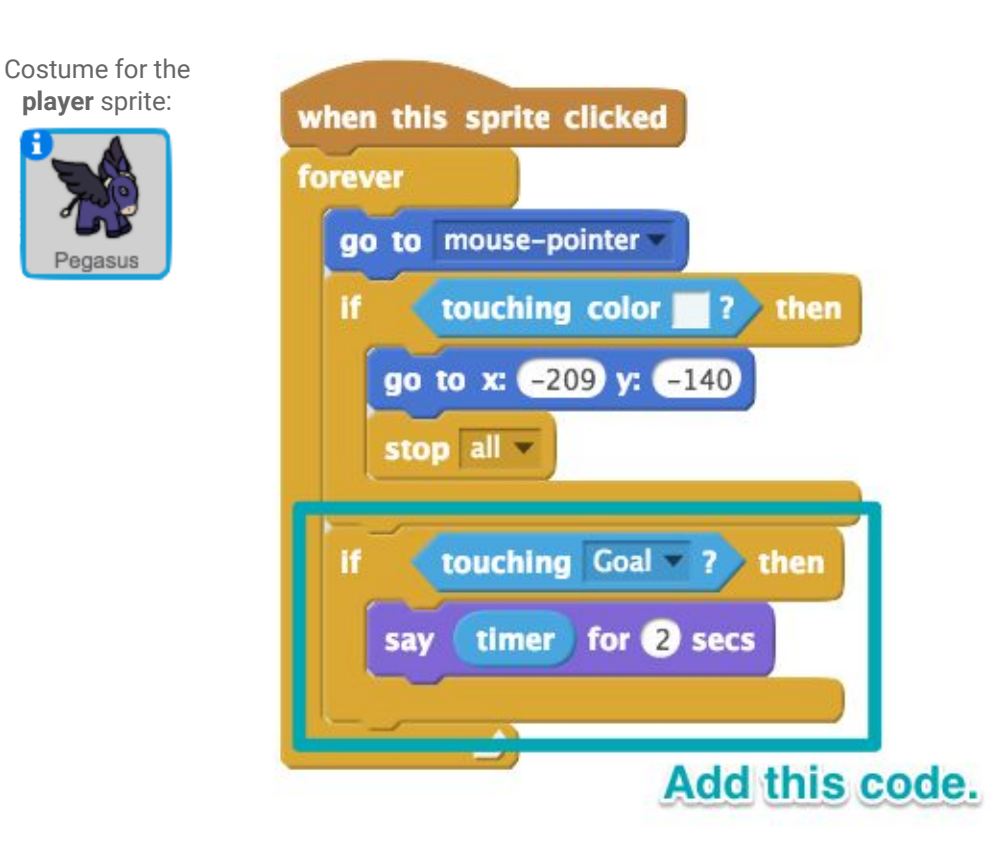

### Add-On: Keeping Time pt. 2

**In this video, club members will:** 

- 1. Create a "fastest time" variable.
- 2. Set a new fastest time using the "fastest time" variable, an "if" statement, a "less than" operator, a "set fastest time to" block, and two "timer" blocks.
- 3. Set the starting fastest time.

**NOTE:** Create the orange "fastest time" blocks using the "make a variable" button in the data menu.

Costume for the **player** sprite:

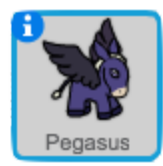

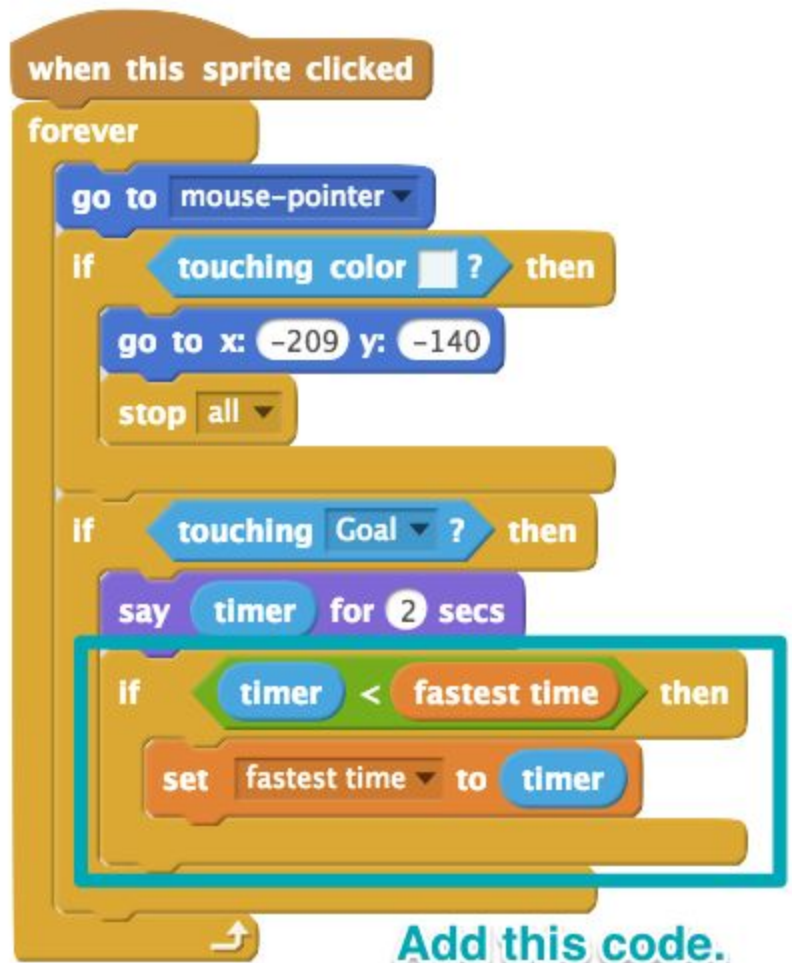

### Add-On: Redesign Your Maze

#### **In this video, club members will:**

- 1. Click the stage, then the backdrops tab to edit backdrops.
- 2. Use the reshape tool to change the shape of the boundaries.
- 3. Paint a new backdrop.

**NOTE:** Code is not required for this add-on.

#### Add-On: Tell a Story

#### **In this video, club members will:**

- 1. Switch the sprite's costumes.
- 2. Use "say" blocks to tell a story.
- 3. Add an opening scene with a new backdrop.

**NOTE:** Club member code may differ greatly from this example, and could be for any sprite.

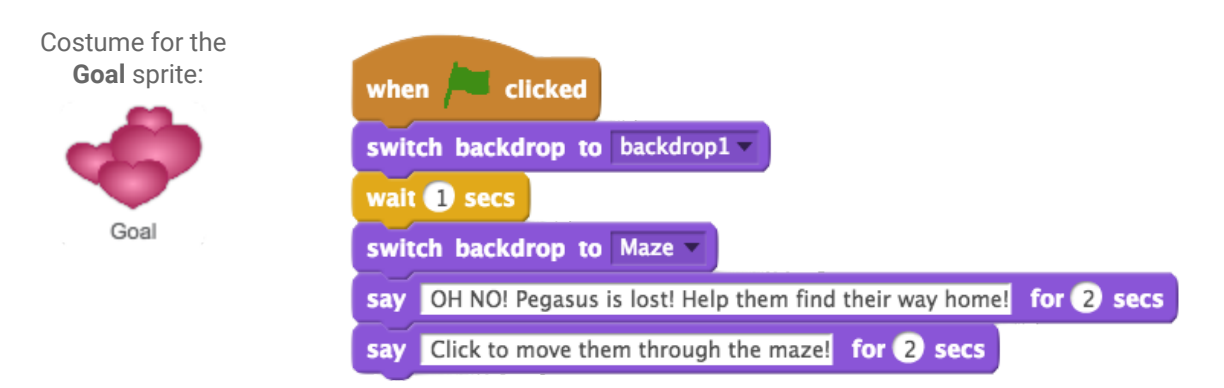

### **Activity 4:** Platform Game

### Video 1: Platform Games: Intro and Design

#### **In this video, club members will:**

- 1. Open the platform starter project.
- 2. Remix and sign in.
- 3. Add 2 sprites to the project.

### Video 2: Use Events to Make the Sprite Jump

#### **In this video, club members will:**

- 1. Program the player sprite to jump when the up arrow is pressed.
- 2. Create a condition that says if the sprite is not touching a platform, then it should move down.

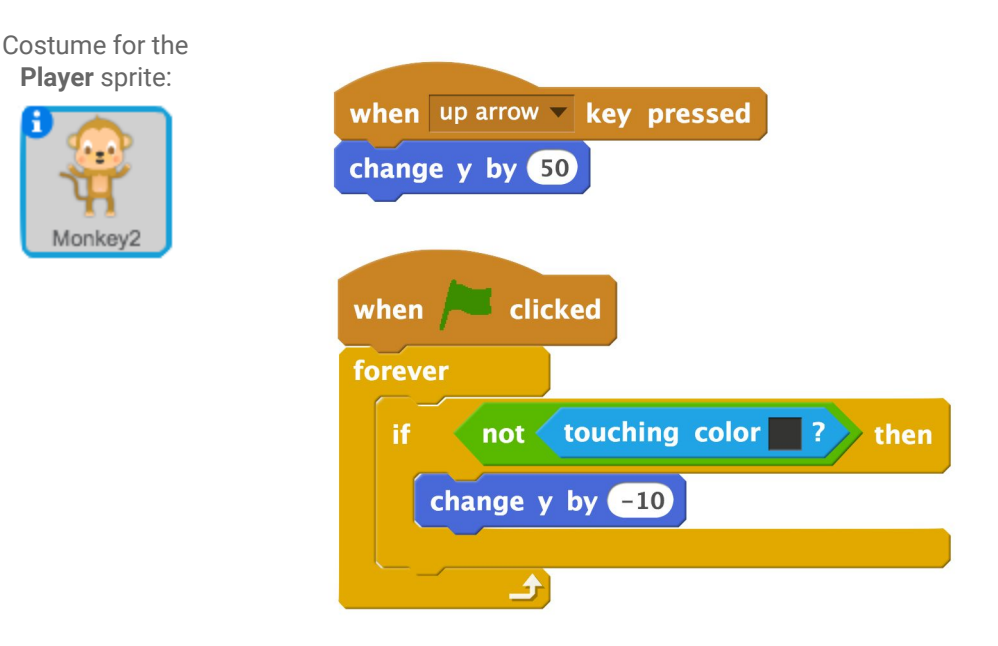

### Video 3: Move the Sprite Left and Right

#### **In this video, club members will:**

- 1. Add an event for two arrow key presses.
- 2. Add a "change x by" block to make the sprite move left and right.
- 3. Add a "repeat until" block to each event to make the sprite move more smoothly.
- 4. For each "repeat until" block use a condition that makes the sprite move until the key is not pressed.

Costume for the **Player** sprite: when left arrow - key pressed key left arrow pressed? repeat until not change  $x$  by  $-10$ Monkey2 when right arrow - key pressed key right arrow pressed? repeat until not change  $x$  by  $10$ 

### Video 4: Create a Winning Condition

#### **In this video, club members will:**

- 1. Program a decision for when the player sprite wins the game.
- 2. Add a celebration for when the player sprite wins the game.

**NOTE:** The winning condition will be different for each club member, but the if-statement should be the same in every member's project.

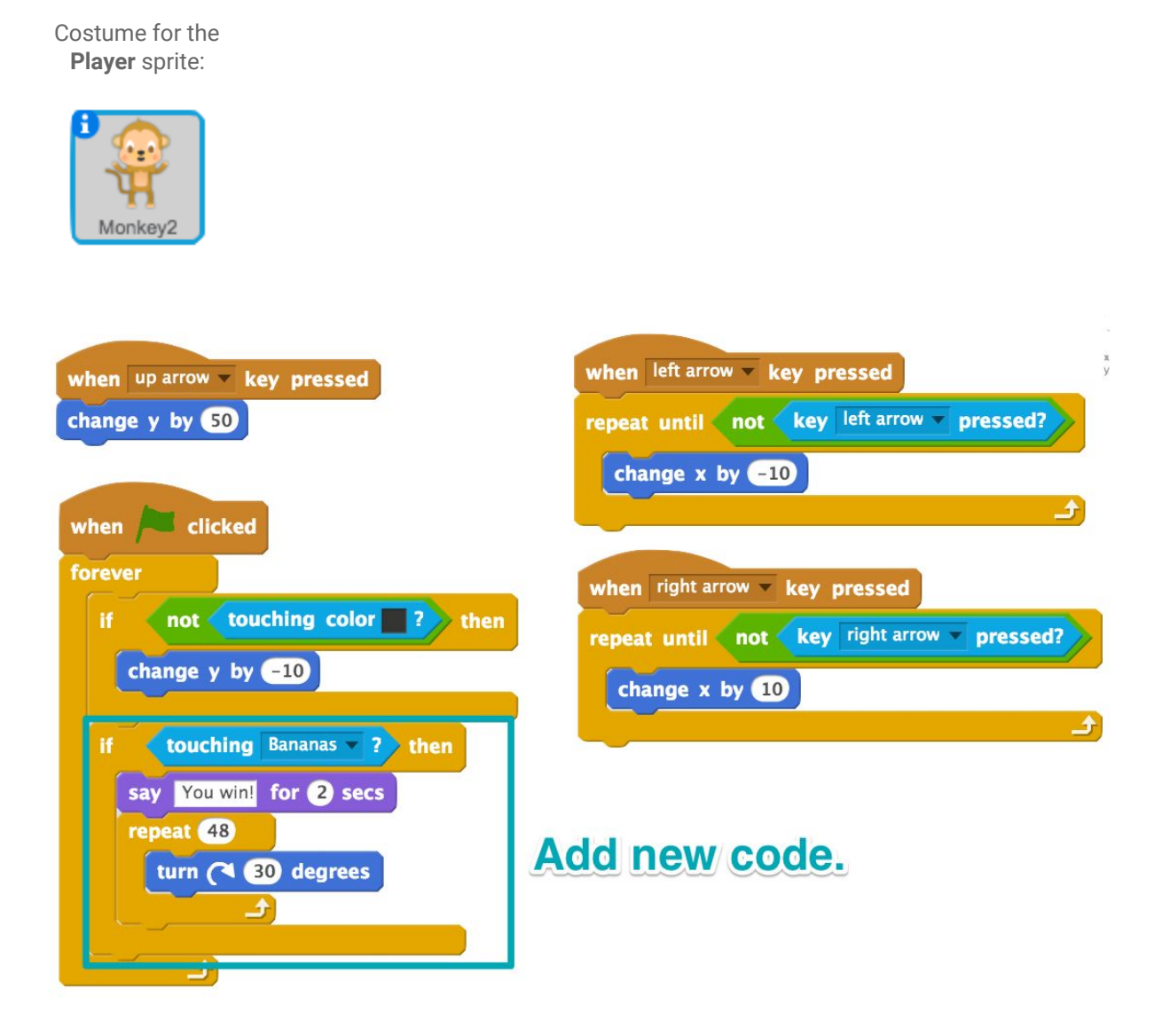

### Add-On: Time to Celebrate!

#### **In this video, club members will:**

1. Add a celebration for when the player wins.

**NOTE:** Club members have a number of options to choose from in the video. Below are the four options shown in the video. Code for the "player" sprite (in this case, the monkey).

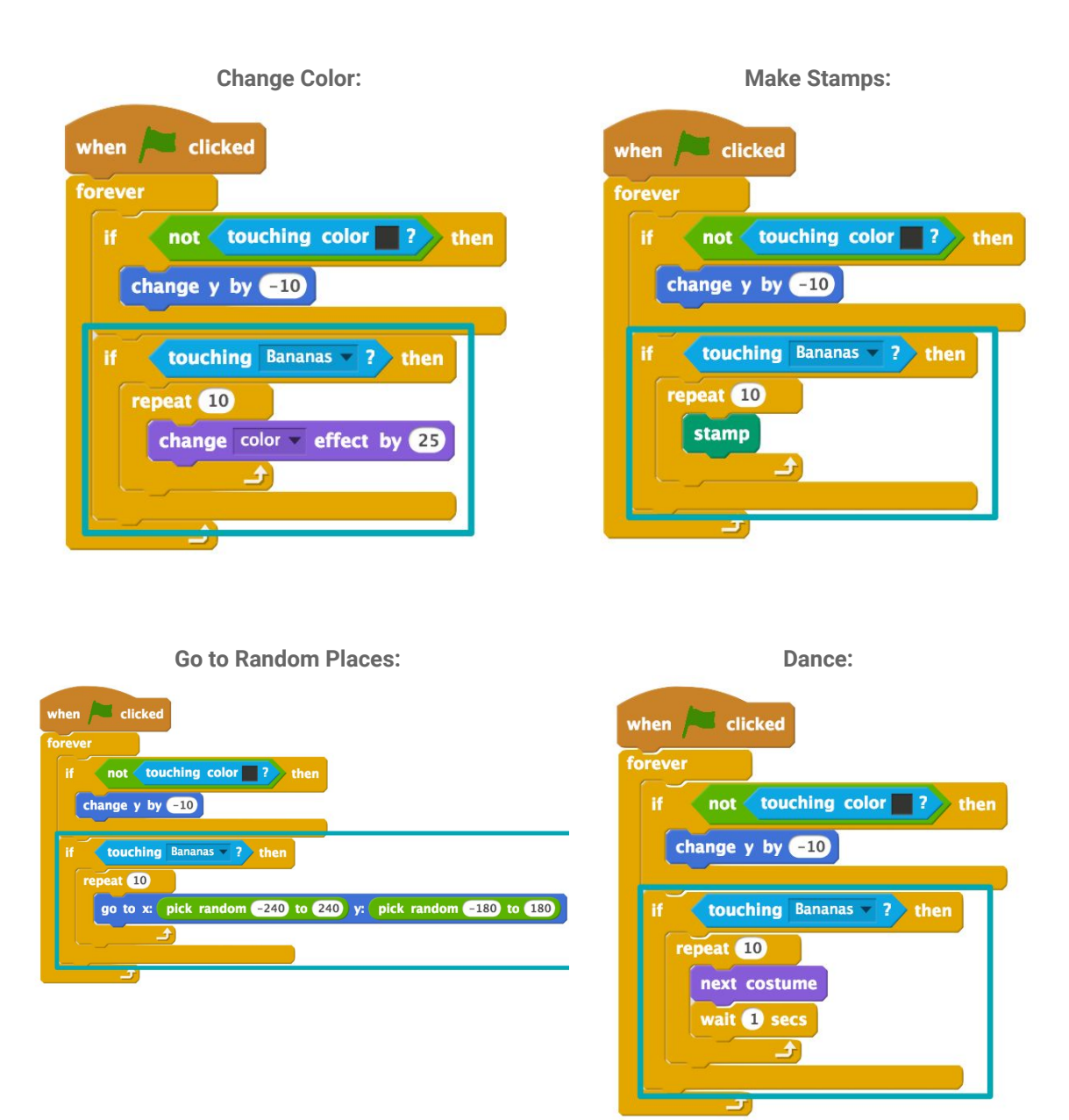

### Add-On: Moving Platforms

**In this video, club members will:** 

1. Make platforms move using "glide" blocks.

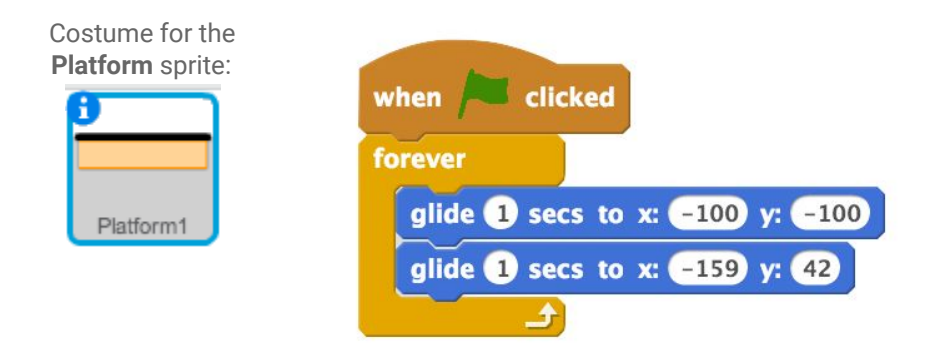

### Add-On: Shrinking Platforms

**In this video, club members will:** 

1. Make one of the platforms shrink when the player lands on it.

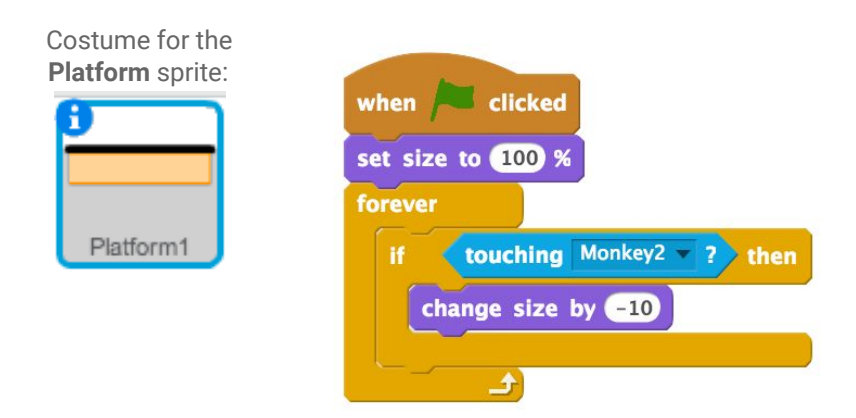

### Add-On: Splash! You lose.

**In this video, club members will:** 

- 1. Draw a Danger Lake sprite.
- 2. Create a losing condition with "sensing" blocks.

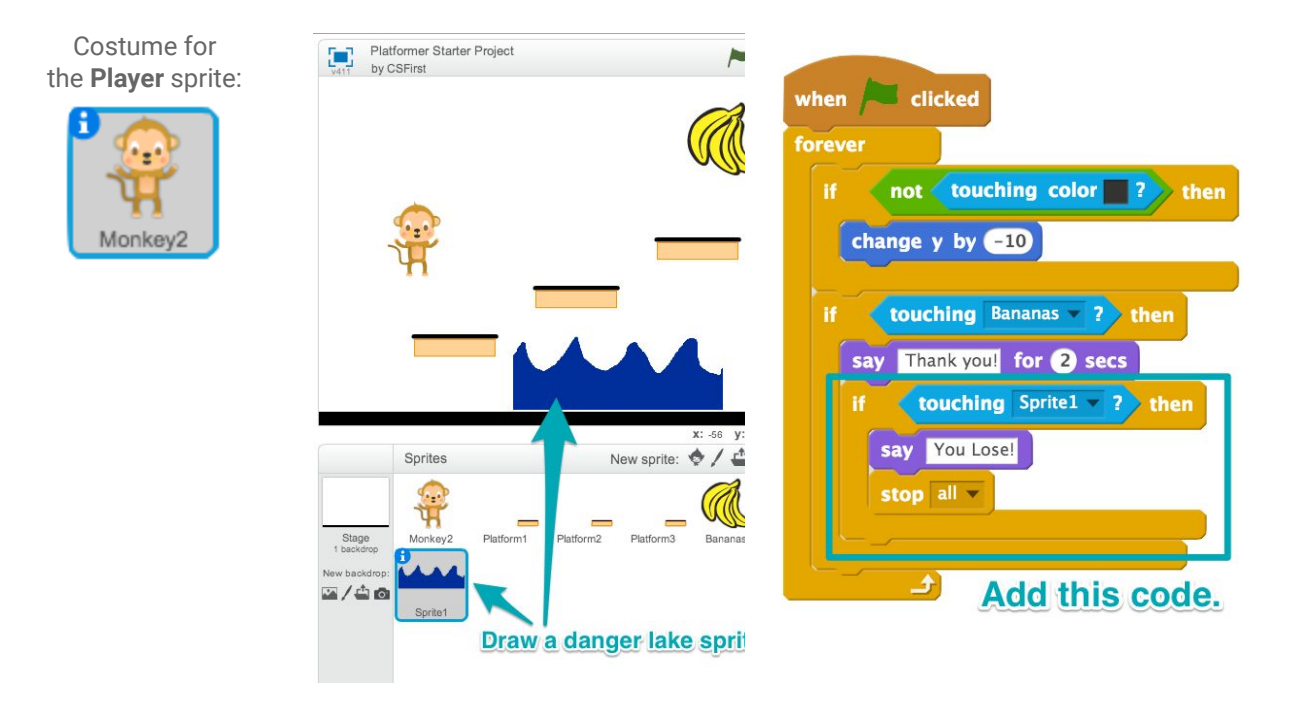

### Add-On: Add Some Tunes

**In this video, club members will:** 

1. Add a music loop to their program.

![](_page_27_Figure_10.jpeg)

### Add-On: Bug Fix: Land on Your Feet… or Not

#### **In this video, club members will:**

- 1. Change the color of the player's feet.
- 2. Change input values in the "sensing" blocks.

![](_page_28_Picture_6.jpeg)

Costume for the **Player** sprite:

![](_page_28_Picture_8.jpeg)

![](_page_28_Picture_9.jpeg)

### **ThActivity 5:** Escape Game

#### Video 1: Escape Games and Randomness

#### **In this video, club members will:**

- 1. Open Scratch, sign in, and create a new project.
- 2. Add a backdrop.
- 3. Add 2 sprites.

**NOTE:** Club members will not code any parts of this project until after watching the second video.

#### Video 2: The Chase Is On!

**In this video, club members will:** 

- 1. Make the chaser sprite move forever.
- 2. Get the chaser sprite to bounce if it is on the edge.
- 3. Point the chaser sprite in a random direction when it starts.
- 4. Make the chaser sprite start moving when the green flag is clicked.

Costume for the **chaser** sprite:

**Beetle** 

![](_page_29_Picture_15.jpeg)

### Video 3: Programming the Player Sprite

#### **In this video, club members will:**

- 1. Make the player sprite point towards the mouse pointer, then move forward.
- 2. Make the player sprite keep following the mouse pointer forever.
- 3. Only make the sprite move towards the mouse pointer if it is not touching the mouse pointer.
- 4. Make the player sprite move when the green flag is clicked.

![](_page_30_Picture_59.jpeg)

CS First Solution Sheets are licensed under a Creative Commons Attribution - ShareAlike 4.0 International License. Scratch is developed by the Lifelong Kindergarten Group at the MIT Media Lab. See [http://scratch.mit.edu](http://scratch.mit.edu/)

### Video 4: Keeping Score

#### **In this video, club members will:**

- 1. Make the chaser sprite "say" the amount of time the player sprite survived.
- 2. Make the chaser sprite "say" the amount of time the player sprite survived if the chaser sprite is touching the player sprite.
- 3. Duplicate the chaser sprite to make more obstacles for the player to avoid.

**NOTE:** At this point, club members may have added more chaser sprites to their game.

![](_page_31_Picture_7.jpeg)

### Add-On: Play a Sound if Caught

#### **In this video, club members will:**

- 1. Add a sound to the project.
- 2. Program the project to play that sound.

![](_page_32_Figure_6.jpeg)

### Add-On: Play Your Game With A Friend

#### **In this video, club members will:**

- 1. Select one sprite to be controlled by another player, and rename it.
- 2. Remove the code that moves the sprite, NOT the rest of the code.
- 3. Program the second player's sprite to move forward when the up arrow is pressed.
- 4. Program the second player's sprite to move backward when the down arrow is pressed.
- 5. Program the second player's sprite to turn left when the left arrow is pressed.
- 6. ON THEIR OWN: Program the second player's sprite to turn right when the right arrow is pressed.
- 7. Figure out how fast they want player 2 to move.

![](_page_33_Figure_10.jpeg)

#### Add-On: Change up the Player

#### **In this video, club members will:**

- 1. Give the sprite a different costume.
- 2. Use the "or" block to check if the sprite is touching any chaser sprites.
- 3. Make the player sprite change costumes when it is touching a chaser sprite.
- 4. Use a "wait" block to slow down the pace of the costume changes.

![](_page_34_Picture_8.jpeg)

### Add-On: Speed Up the Chase

**In this video, club members will:** 

- 1. Use "timer" to control the movement of the chaser sprite.
- 2. Use operators to change the speed.

![](_page_34_Picture_13.jpeg)

### Add-On: High Score

#### **In this video, club members will:**

- 1. Add a high score variable to store the highest score.
- 2. Use an if statement to record a new high score.

![](_page_35_Picture_74.jpeg)

CS First Solution Sheets are licensed under a Creative Commons Attribution - ShareAlike 4.0 International License. Scratch is developed by the Lifelong Kindergarten Group at the MIT Media Lab. See [http://scratch.mit.edu](http://scratch.mit.edu/)

### **Activity 6:** Launcher Game

### Video 1: Launcher Games and Randomness

#### **In this video, club members will:**

- 1. Open the starter project on the CS First Page.
- 2. Remix the project and sign in to Scratch.
- 3. Add a sprite and shrink it.

**NOTE:** Club members will not code any parts of this project until after watching the second video.

![](_page_36_Figure_8.jpeg)

### Video 2: Launch a Sprite

#### **In this video, club members will:**

- 1. Move the sprite forward when the spacebar is pressed.
- 2. Use a "repeat until" and a "touching finish line" block to repeat moving forward until the sprite reaches the finish line.
- 3. Set the starting position using a "go-to" block.

![](_page_37_Picture_6.jpeg)

### Video 3: Turn the Sprite Left and Right

#### **In this video, club members will:**

- 1. Create arrow key press events.
- 2. Program the arrow keys to turn the sprite right and left.
- 3. Use a "repeat-until" block, a "key-press sensing" block, and a "not" block to keep turning the sprite until the arrow keys are no longer being pressed.

![](_page_37_Picture_92.jpeg)

### Video 4: Spawning Enemies

#### **In this video, club members will use:**

- 1. Add an enemy sprite.
- 2. Create a clone of the enemy when the flag is clicked.
- 3. Add a "when I start as a clone" event (found in control) to the code you already created for bouncing the sprite.
- 4. Add a "hide" block to the end of the flag event.
- 5. Add a "show" block to the beginning of the "when I start as a clone" event.

![](_page_38_Figure_8.jpeg)

### Video 5: Keeping Score

#### **In this video, club members will use:**

- 1. Create a "score" variable for the player sprite.
- 2. Make the score go up by 1 when the sprite touches the finish line.
- 3. Create enemy clones and program the sprite so it stops moving if it touches an enemy.
- 4. Make the game harder by having it create an enemy clone every time a point is scored.

![](_page_39_Picture_77.jpeg)

CS First Solution Sheets are licensed under a Creative Commons Attribution - ShareAlike 4.0 International License. Scratch is developed by the Lifelong Kindergarten Group at the MIT Media Lab. See [http://scratch.mit.edu](http://scratch.mit.edu/)

### Add-On: Finish Line Cheer

#### **In this video, club members will use:**

- 1. Add a sound that will play when a player touches the finish line.
- 2. Add a "play sound" Block.

![](_page_40_Picture_6.jpeg)

### Add-On: Play with a Friend Option 1

#### **In this video, club members will use:**

- 1. Copy the player 1 sprite.
- 2. Change player 2's appearance.
- 3. Change player 2's key press events.
- 4. Change the starting position of player 2.
- 5. Create a score for player 2.
- 6. Program player 2's score to start at 0.

Costume for the **Player** sprite:

![](_page_41_Picture_11.jpeg)

**NOTE:** Make sure students change the boxed values when they duplicate the code for their sprite.

![](_page_41_Figure_13.jpeg)

### Add-On: Play with a Friend Option 2

#### **In this video, club members will:**

- 1. Add a key pressed event to your enemy sprite's script area.
- 2. Make your enemy sprite turn left.
- 3. Duplicate your code stack to program the enemy sprite to turn right.

![](_page_42_Picture_7.jpeg)

### Add-On: Shrinking Finish Line

#### **In this video, club members will:**

- 1. Add "change size" blocks and "set size" blocks to your program.
- 2. Make your finish line shrink using negative numbers.
- 3. Reset the size of your finish line.

![](_page_42_Figure_13.jpeg)

### Add-On: Bonus Points!

#### **In this video, club members will:**

- 1. Create a bonus sprite and make it appear randomly.
- 2. Reset the bonus sprite's location to its starting position.
- 3. Allow a player to earn points by touching the bonus sprite.

![](_page_43_Picture_7.jpeg)

![](_page_43_Figure_8.jpeg)

![](_page_43_Picture_9.jpeg)

![](_page_43_Picture_10.jpeg)

### Add-On: Changing Level Design

**In this video, club members will:** 

- 1. Add more backdrops to the project.
- 2. Add backdrop code to the player 1 sprite, and make the background switch forever.

**NOTE:** Final code for club members should look very similar to what is below. Values may vary in the different blocks.

Costume for the **player** sprite:

![](_page_44_Picture_7.jpeg)

![](_page_44_Picture_8.jpeg)

#### **CS First Scratch Game Design**  Solution Sheet

### **Activity 7:** Quest Game

### Video 1: Activity 7 Survey

#### **In this video, club members will:**

- 1. Watch a video that introduces the survey.
- 2. Complete the survey.
- 3. Submit the survey and watch the next video.

**NOTE:** There are no wrong answers for the survey.

The "next" arrow submits the survey.

![](_page_45_Figure_9.jpeg)

### Video 2: Introduction to RPG's.

**In this video, club members will:**

- 1. Select a starter project.
- 2. Click remix.
- 3. Sign in.

**NOTE:** Club members do not add any code during this step.

#### Video 3: Places to Go

#### **In this video, club members will:**

- 1. Program the game to begin on the "town" backdrop using a "when flag clicked" and a "switch backdrop to town" block.
- 2. For each entrance sprite:
	- a. Program the backdrop to change using the "touching," "switch backdrop," "when flag clicked," "forever," and "if" blocks.
	- b. Hide all entrance sprites using a "broadcast" block, a "when I receive" block, and a "hide" block.
	- c. Show all the entrances with "when backdrop switches to town" and "show" blocks.

![](_page_46_Figure_8.jpeg)

### Video 4: Add an Exit

#### **In this video, club members will:**

- 1. Copy the code from the house sprite to the exit sprite by dragging each block stack onto the exit sprite in the sprite selector window.
- 2. Exchange the "show" and "hide" blocks (when the backdrop switches to "town" show, and when I receive "hide entrances" hide.)
- 3. Change the "switch backdrop" value to "town."
- 4. Remove the "broadcast" block.

Costume for the **Exit** sprite:

![](_page_47_Picture_8.jpeg)

![](_page_47_Picture_65.jpeg)

### Video 5: Hide the Object

#### **In this video, club members will:**

- 1. Select the object sprite and a costume from the costumes tab.
- 2. Show the object in one location using "when backdrop switches" and "show" blocks.
- 3. Hide the object at the start of the program using "when backdrop switches" and "hide" blocks.
- 4. Program a winning condition using "touching," "forever," and "if" blocks.

Costume for the **Object** sprite:

![](_page_48_Picture_8.jpeg)

![](_page_48_Figure_9.jpeg)

### Video 6: Adding Storytelling Elements

**In this video, club members will:**

- 1. Add text to the narrative sprite's three costumes to introduce the story.
- 2. Program the "narrative sprite" to show using "when flag clicked," "show," "go to front," "switch costume," "wait," and "hide" blocks.
- 3. Make the character2 sprite say something using "when backdrop switches" and "say" blocks.

**NOTE:** The example code below may differ from club member code.

Costume for the **Exit** sprite: when clicked go to front show Narrative switch costume to slide 1 wait 2 secs switch costume to slide 2 wait 2 secs switch costume to slide 3 wait 2 secs hide Costume for the **Character2** sprite: when backdrop switches to forest I don't see the object here! for 2 secs say I'll look somewhere else. for 2 secs say Character2

### Add-On: Rearranging Furniture

**In this video, club members will:**

1. Use the vector editing tools to move objects and customize the backdrops in their RPG.

**NOTE:** No code is added during this video.

#### Add-On: Peek-a-boo

#### **In this video, club members will:**

Object

1. Make the object appear only if it's close to the sprite using a "distance to" block, a "less than" operator, and "show," "hide," and "if else" blocks.

![](_page_50_Figure_8.jpeg)

#### Add-On: Code a Conclusion

**In this video, club members will:**

- 1. Add closing slides to end their RPG.
- 2. Program the "Narrative" sprite to cycle through the ending slides.
- 3. Use "broadcast" blocks to make the code run when the character finds the object.

**NOTE:** Club members may have a different number of closing slides than this example shows.

Costume for the **Narrative** sprite: Narrative Costume for the

**Object** sprite:

Object

![](_page_51_Figure_8.jpeg)

![](_page_51_Figure_9.jpeg)

### Add-On: Musical Objects

#### **In this video, club members will:**

- 1. Add a new sprite.
- 2. Add an instrument and note combination using "set instrument" and "play note" blocks.
- 3. Make the sound play as the sprite walks over the object using "touching," "if," and "forever" blocks.
- 4. Make the object show only in a specific location using the "when backdrop switches," "show," and "hide" blocks.
- 5. Duplicate the sprite, and change its appearance and sound as many times as they like.

**NOTE:** Code for one example sprite is shown, but club members are encouraged to create many sprites.

![](_page_52_Figure_9.jpeg)

### Add-On: Obstacle Obstruction

#### **In this video, club members will:**

- 1. Make the character move backwards when it bumps into obstacles using the "touching color," "move," "if," and "forever" blocks. To select a color in the "touching color" block, click on the block's color swatch, then the color you wish to select.
- 2. Ensure that the color rules work only for a specific backdrop using the "backdrop name," "equals," and "if" blocks.
- 3. Add as many color rules as they like using the same blocks.

**NOTE:** The example code below may differ from club member code.

![](_page_53_Picture_7.jpeg)

![](_page_53_Figure_8.jpeg)

### Add-On: Hide and Seek

**In this video, club members will:**

- 1. Select the object sprite, and discard the "when backdrop switches to" block for the "touching character" conditional.
- 2. Drag the "backdrop #" block from the stage into the "objects" sprite.
- 3. Create a "object location" variable, and set it to a random number at the start of the program.
- 4. Build a conditional that checks if the backdrop number equals the object location variable.
- 5. If the condition is true, show the "object" sprite, and turn on the winning condition.

**NOTE:** The example code below may differ from club member code.

![](_page_54_Picture_9.jpeg)

### **Activity 8:** Cave Surfing Game

### Video 1: Side Scrolling Games and If-Else Statements

#### **In this video, club members will:**

- 1. Open the starter project on the CS First page.
- 2. Remix the project.
- 3. Sign in to Scratch.

**NOTE:** Club members will not code any parts of this project until after they watch the second video.

![](_page_55_Figure_8.jpeg)

### Video 2: Create a Scrolling Backdrop

#### **In this video, club members will:**

- 1. Make the player sprite move across the screen.
- 2. Make the sprite keep moving across the screen.
- 3. Reset the sprite's position at the start of each game.

![](_page_56_Picture_7.jpeg)

#### Video 3: Making the Parrot Rise and Fall

**In this video, club members will:** 

- 1. Add an if-else statement and a "space key pressed" block.
- 2. Program the "if" condition to move y by 5 and the "else" condition to move y by -5.
- 3. Add costume changes to make the sprite look more realistic as it flies up and down.

![](_page_56_Picture_13.jpeg)

### Video 4: Winning and Losing at Cave Surfing

#### **In this video, club members will:**

- 1. Program winning and losing conditions by adding "if," "touching color," and "stop all" blocks.
- 2. Add features to the winning and losing conditions to make gameplay more exciting.

**NOTE:** Club members can create their own winning and losing conditions. Below is an example:

![](_page_57_Picture_58.jpeg)

CS First Solution Sheets are licensed under a Creative Commons Attribution - ShareAlike 4.0 International License. Scratch is developed by the Lifelong Kindergarten Group at the MIT Media Lab. See [http://scratch.mit.edu](http://scratch.mit.edu/)

### Add-On: Make Your Own Music

#### **In this video, club members will:**

- 1. Use the "play drum" blocks to add a drum beat.
- 2. Use the "play note" blocks to add background music.

**NOTE:** Club members can use multiple and varied beats and notes. Two examples are below:

Costume for the **player** sprite:

![](_page_58_Picture_7.jpeg)

![](_page_58_Picture_59.jpeg)

![](_page_58_Picture_60.jpeg)

CS First Solution Sheets are licensed under a Creative Commons Attribution - ShareAlike 4.0 International License. Scratch is developed by the Lifelong Kindergarten Group at the MIT Media Lab. See [http://scratch.mit.edu](http://scratch.mit.edu/)

### Add-On: Add Another Cave Section

#### **In this video, club members will:**

- 1. Design a new cave sprite with black edges.
- 2. Copy the code from another cave.
- 3. Adjust the number to match the cave order.

**NOTE:** Club members must copy their code from one cave sprite to another for this to work. They also must change the code for the finish line cave to make it the last one.

![](_page_59_Figure_7.jpeg)

#### Add-On: Make the Game Harder

#### **In this video, club members will:**

- 1. Add blocks that tell the computer to wait until the spacebar is no longer being pressed to let the sprite move up more .
- 2. Change the difficulty level.

Costume for the **player** sprite: when clicked set distance traveled  $\sim$  to  $\boxed{0}$ forever change distance traveled  $\sim$  by 50 key space pressed? if. then change  $y$  by  $\bigcirc$ switch costume to parrot-b key space pressed? not + wait until **Add this code.** change  $y$  by  $-5$ switch costume to parrot-a touching color Ħ then say Game over! for 2 secs stop all touching color then Ħ say You win! for 2 secs stop all v  $\blacktriangle$ 

### Add-On: Dangerous Cave Walls

#### **In this video, club members will:**

- 1. Download the "explosion" image, and add it as a costume.
- 2. Make the player sprite explode when it touches the walls of the cave.

![](_page_61_Figure_6.jpeg)

![](_page_61_Figure_7.jpeg)

### Add-On: Dive

#### **In this video, club members will:**

- 1. Use another "if-else" block to make the sprite move down even if the other keys are not pressed.
- 2. Create a keypress event to make the sprite dive, or move down faster than it falls.

![](_page_62_Figure_5.jpeg)

#### Add-On: Add Another Level

#### **In this video, club members will:**

- 1. Remove the "stop all" and change the "you win!"
- 2. Reset the variable by changing "distance traveled" back to 0.
- 3. Make a new variable called "Level."
- 4. Make "Level" correspond to the speed of the sprite.
- 5. Use the "Set Level to" block to reset the game.
- 6. Add a "Change Level by 1" block to the winning condition.

**NOTE:** Final code for club members should look very similar to what is below. Values may vary in the different blocks.

![](_page_63_Picture_10.jpeg)